# **IPFX Integrator for Excel**

Product version 4.3 SP5

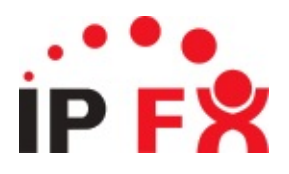

# <span id="page-1-0"></span>**Introduction**

*IPFX Integrator for Excel* is a system tray application that displays fullscreen IPFX queue statistics in real time.

## <span id="page-2-0"></span>**How does it work?**

The application populates a special [worksheet](#page-46-0)the **DATA** worksheetin a designated Excel workbook with live queue data from an IPFX Server. Using Excel's inbuilt functionality, you may create customised charts, graphs and tables from this raw data in other [worksheetsthe](#page-46-1) display worksheets. The display worksheets are then converted to full-screen images, which are updated in real time.

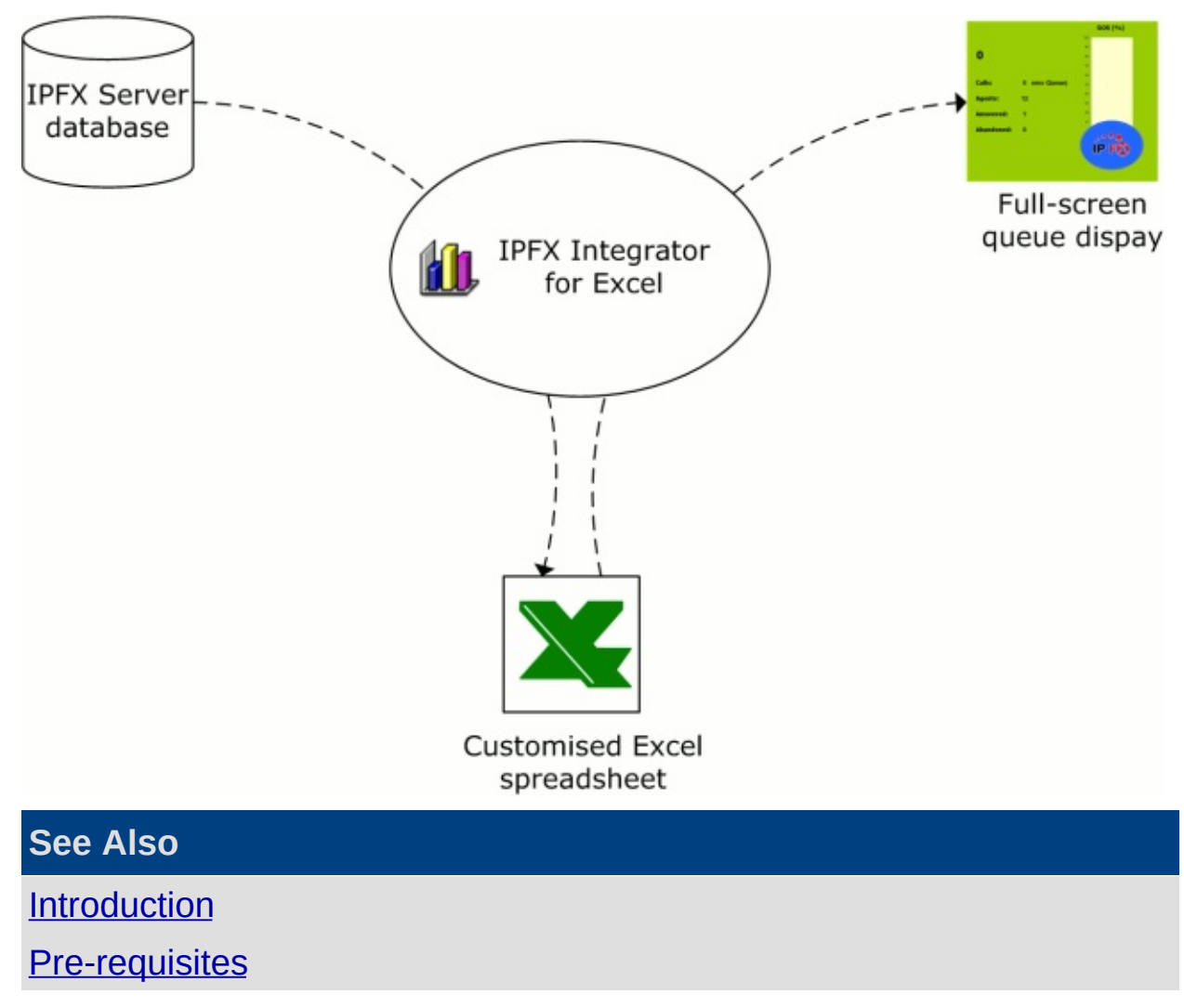

## <span id="page-3-0"></span>**Pre-requisites**

### **System requirements**

- **Microsoft Excel: version 2000 or later**
- **IPFX Server: version 4.3 SP2 or later, 5.0 or later**
- Disk Space requirements: 200MB
- Operating system: Windows 2000 or later
- RAM: 256MB minimum
- CPU: 1.4GHz minimum

### **User requirements**

- You must have access to the password for an IPFX extension of your organisation's IPFX Server.
- You must be familiar with creating charts and tables in Microsoft Excel.

### **See Also**

**[Introduction](#page-1-0)** 

How does it [work?](#page-2-0)

# **Installing IPFX Integrator for Excel**

#### **To install IPFX Integrator for Excel**

- 1. Double-click on **IPFX Integrator for Excel Install.exe**.
- 2. The Installshield Wizard Welcome screen appears:

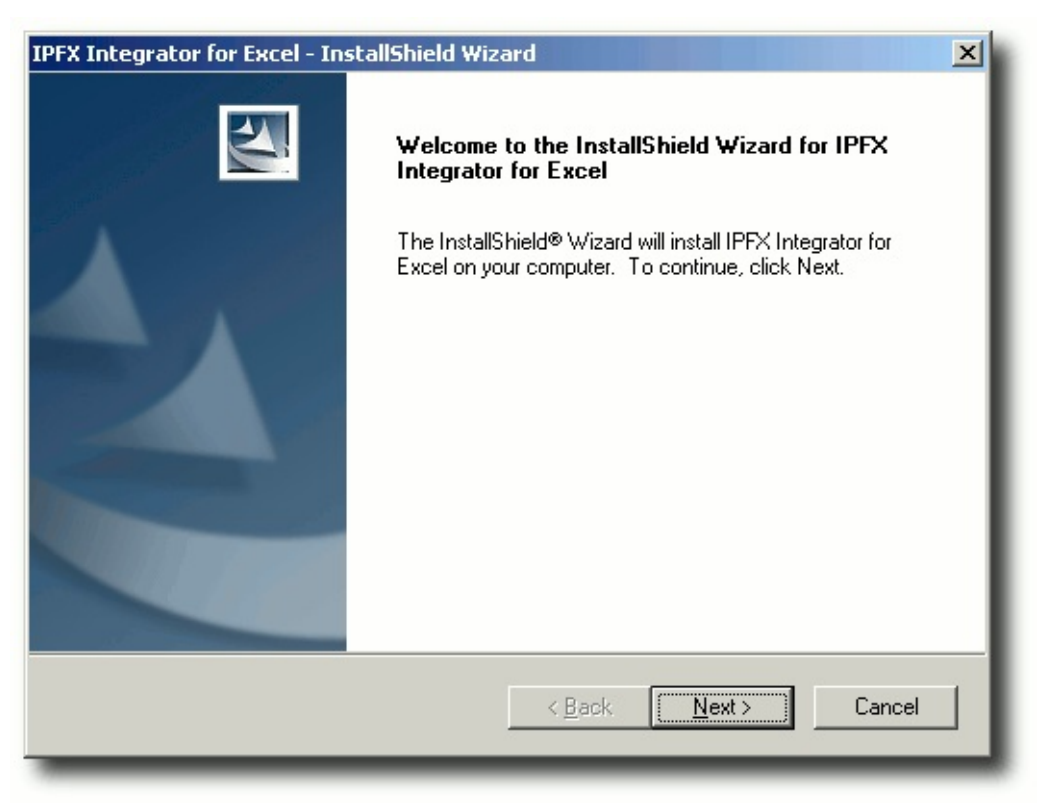

Click **Next**.

3. The License Agreement screen appears:

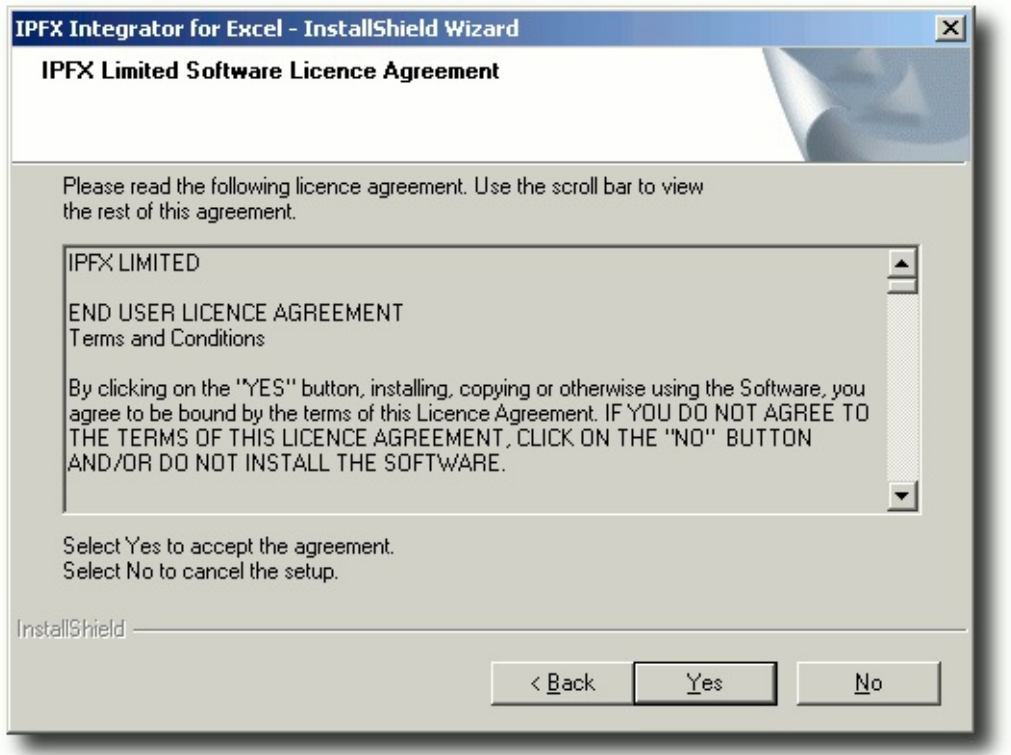

Click **Yes** to accept the terms of the license agreement and continue installing the software.

4. The Choose Destination Location screen appears:

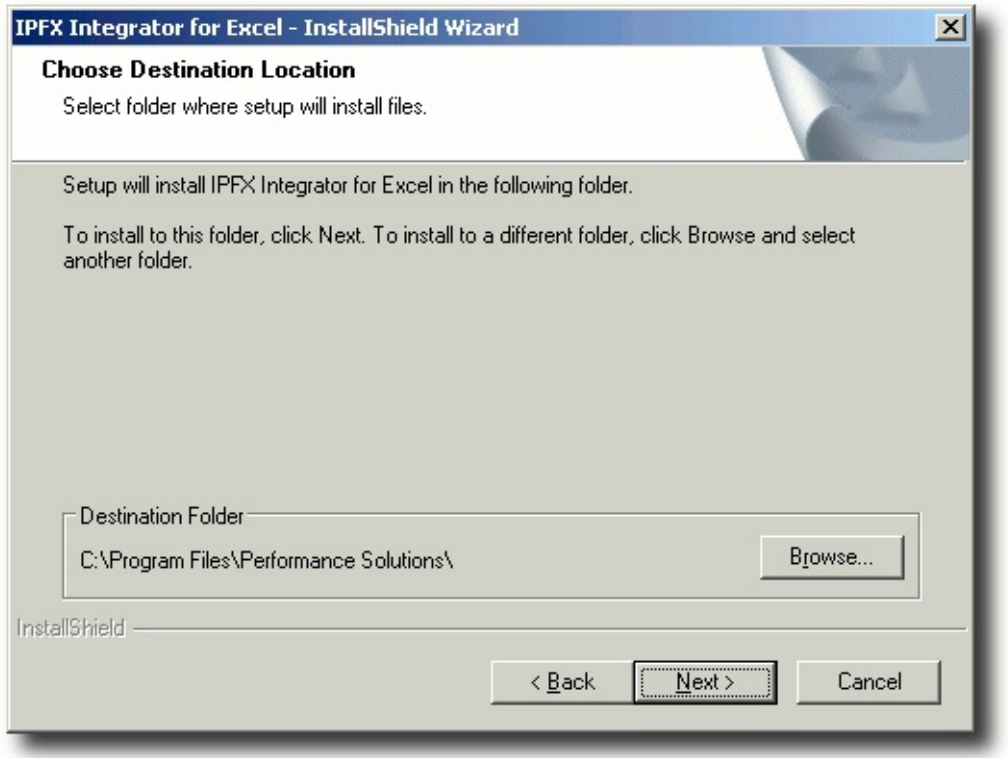

Click the **Browse** button and select the directory where you wish to install IPFX Integrator for Excel. Click **Next**.

5. The **CT Server Connection** screen appears:

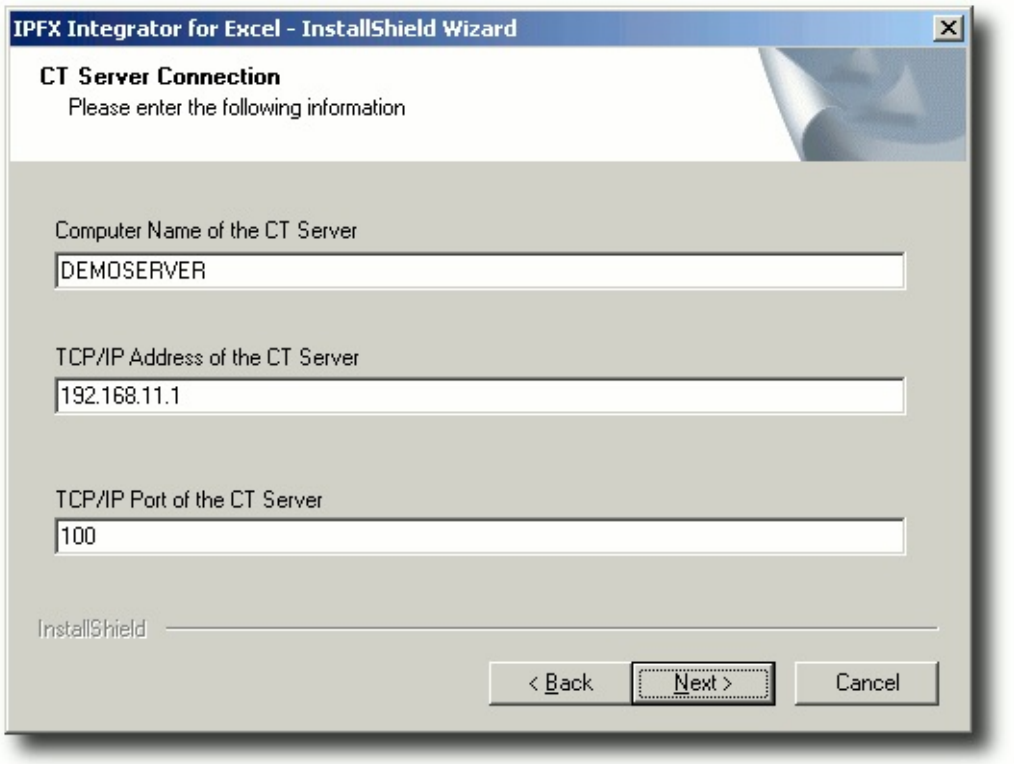

Enter the following information:

- **Computer Name of the CT Server:** The Windows computer name of the machine running the IPFX Server.
- **TCP/IP Address of the CT Server:** The IP address of the machine running the IPFX Server.
- **TCP/IP Port of the CT Server:** The port number used by the IPFX Server. A standard IPFX Server uses port 100.
- 6. The following screen appears:

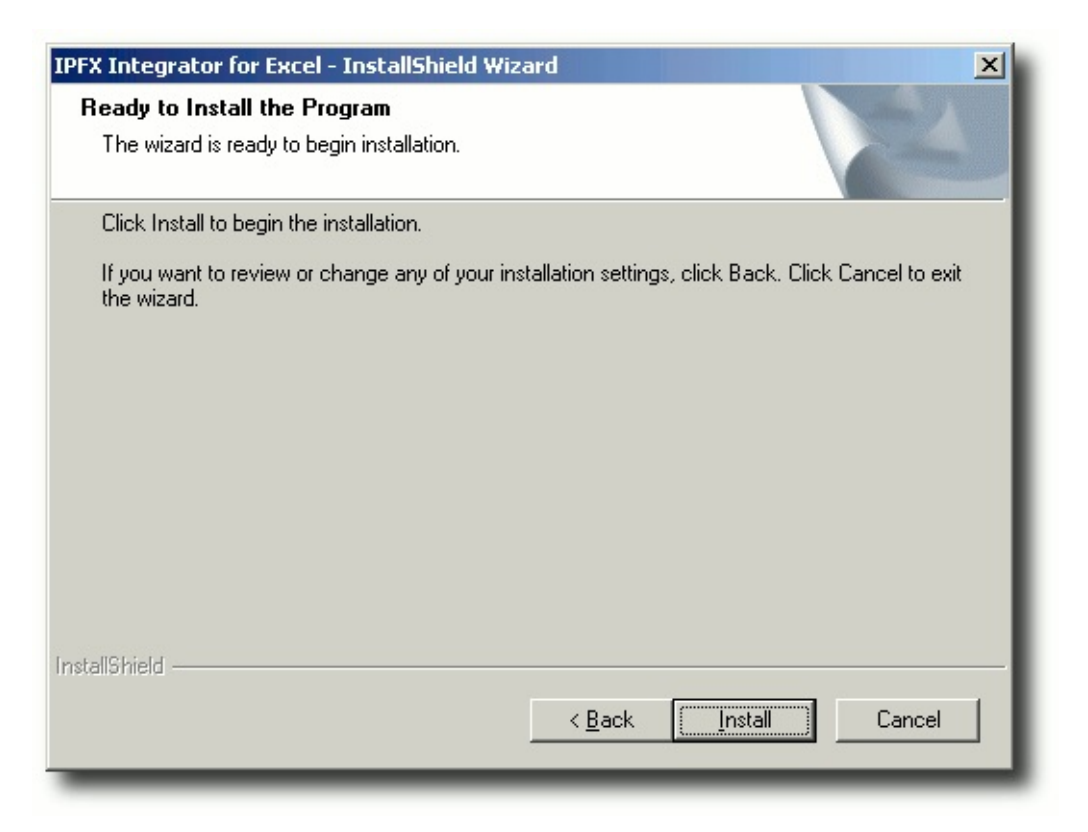

The Installshield Wizard is now ready to install IPFX Integrator for Excel. Click **Install** to continue.

7. After a few moments, the following screen appears:

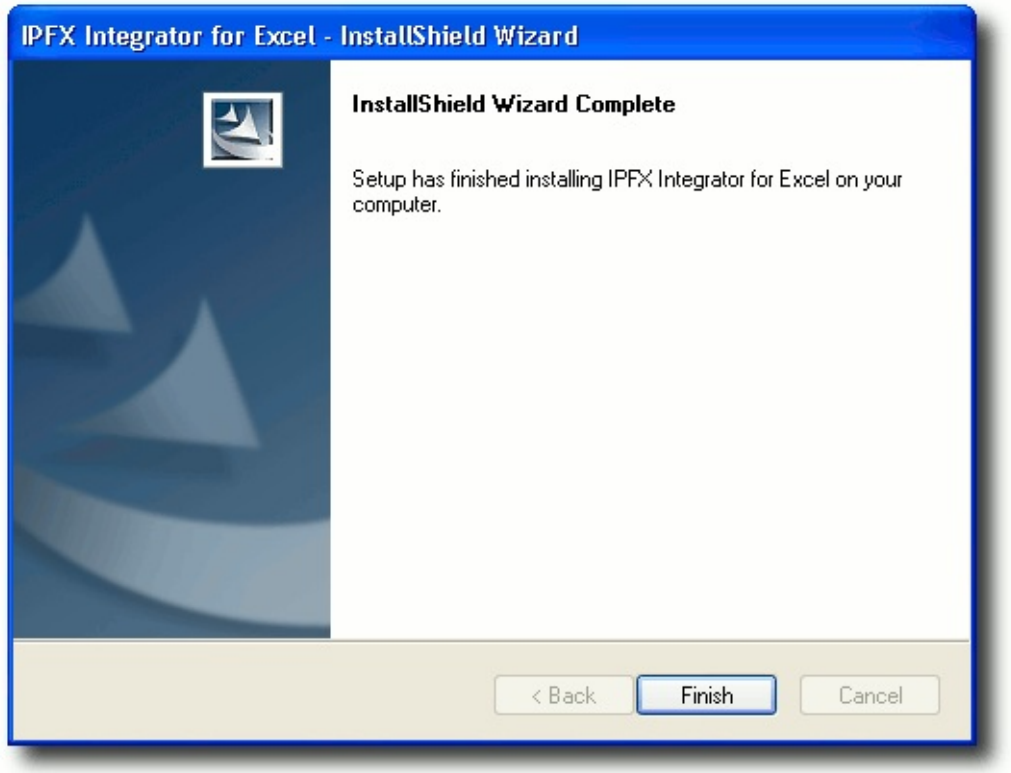

Click **Finish** to complete the installation.

# <span id="page-10-0"></span>**Starting IPFX [Integrator](#page-12-0) for Excel**

**To start IPFX Integrator for Excel:**

1. Click **Start > Programs > IPFX > Integrator for Excel**

The *IPFX Integrator for Excel* splash screen briefly appears as the application connects to the IPFX Server:

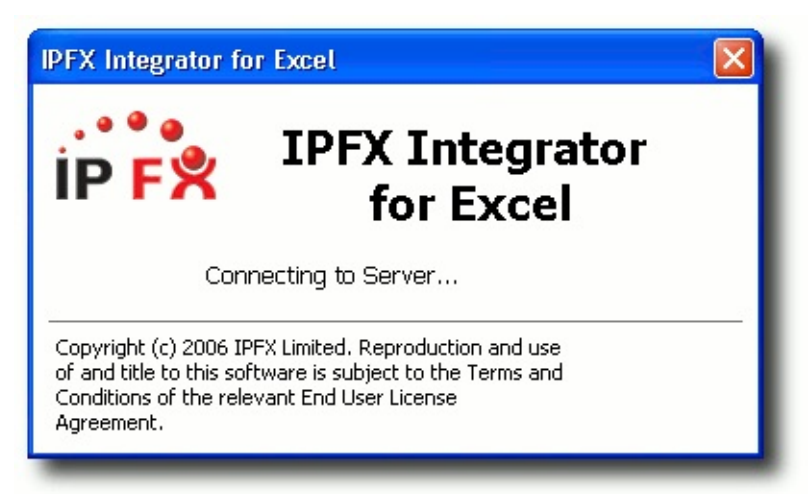

2. The Password Verification screen appears:

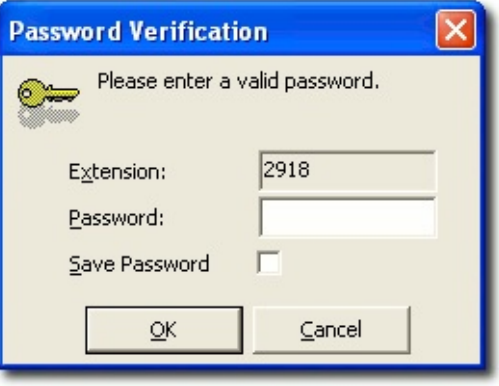

Enter the IPFX password for your extension.

**Tip:** To prevent the password prompt from appearing when *IPFX Integrator for Excel* is run subsequently, select **Save Password** (recommended for live displays).

- 3. Click **OK**.
- 4. If you are running *IPFX Integrator for Excel* for the first time, you will be prompted to select a workbook as a basis for your IPFX Integrator

for Excel display.

5. The *IPFX Integrator for Excel* Icon appears in system tray:

**(D) a**<sup>O</sup> 2:10 p.m. , and the selected workbook opens in an Excel window:

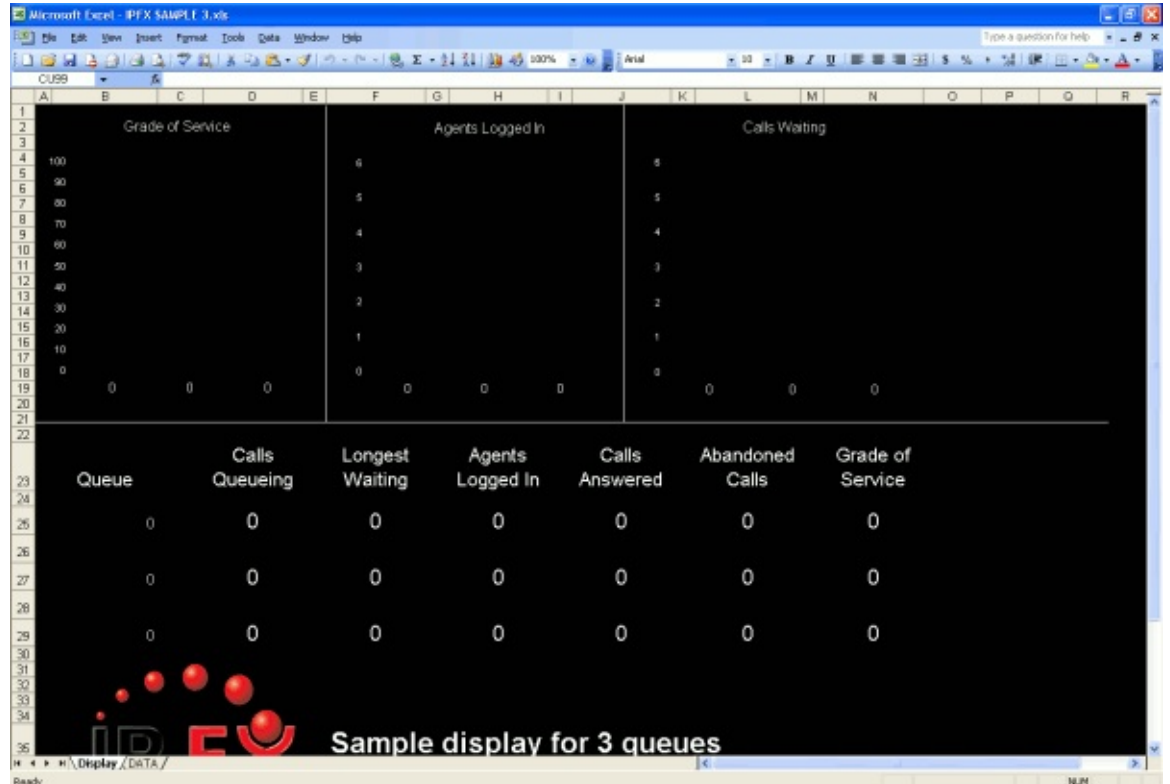

You are now ready to select the queues and fields that you want to appear in the IPFX [Integrator](#page-15-0) for Excel display.

**Note:** While the *IPFX Integrator for Excel* application is running, you will not be able to close the selected [spreadsheet.](#page-30-0) See Closing IPFX Integrator for Excel.

# <span id="page-12-0"></span>**Selecting a workbook**

**To select workbook for use with IPFX Integrator for Excel:**

1. Right-click on the *IPFX Integrator for Excel* icon in the system tray:

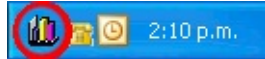

2. Select **Change Workbook**:

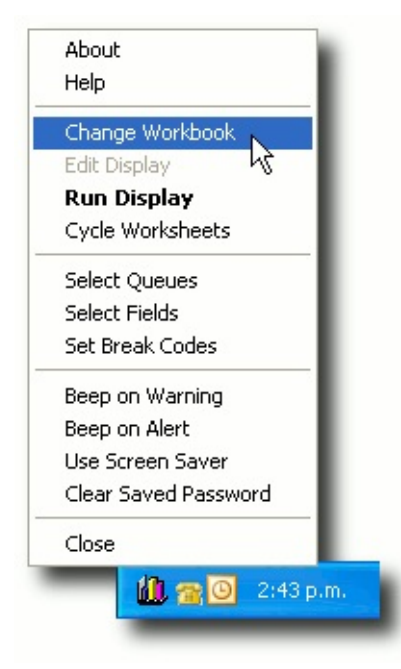

3. Choose an Excel workbook to use as the basis for your display. A number of sample workbooks are provided for your use:

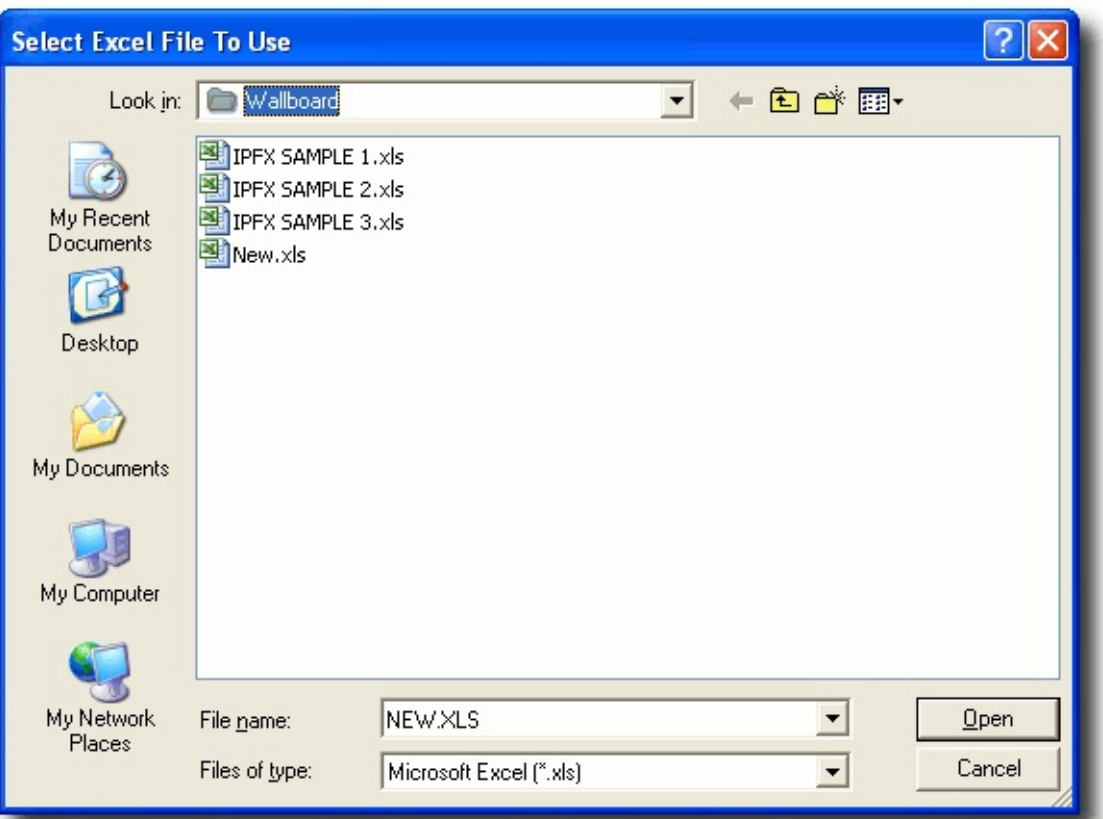

- Choose **New.xls** to create a custom [workbook](#page-35-0), *or*
- Choose a sample spreadsheet from one of the following designs:

#### **IPFX Sample1.xls**

*Thermometer style, suitable for a single queue*

#### **IPFX Sample2.xls**

*Table style, suitable for two queues*

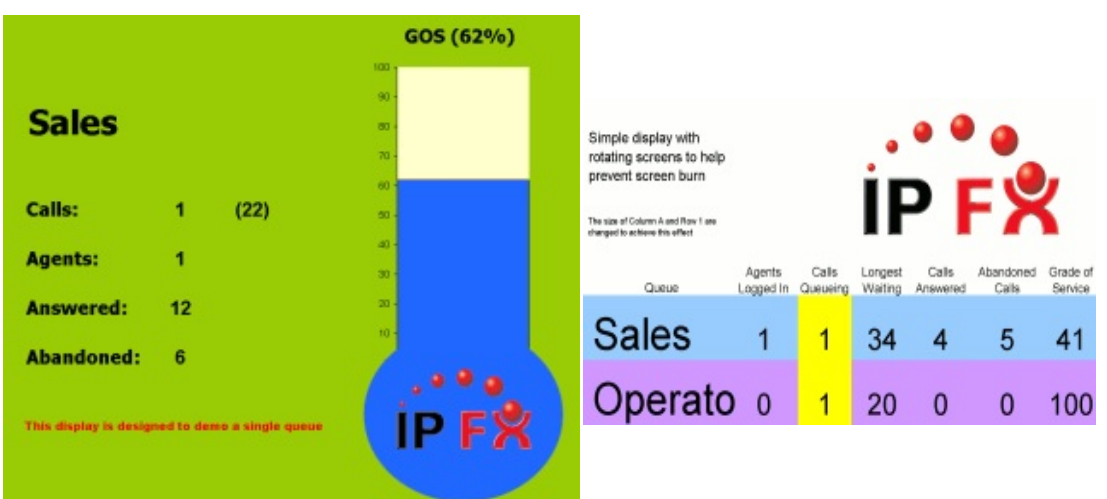

**Tip:** To create a new workbook based on a sample, locate the sample workbook (in C:\Program Files\Performance Solutions\Integrator for Excel by default) copy it, and select your copy in the dialog above.

4. The selected spreadsheet opens in an Excel window:

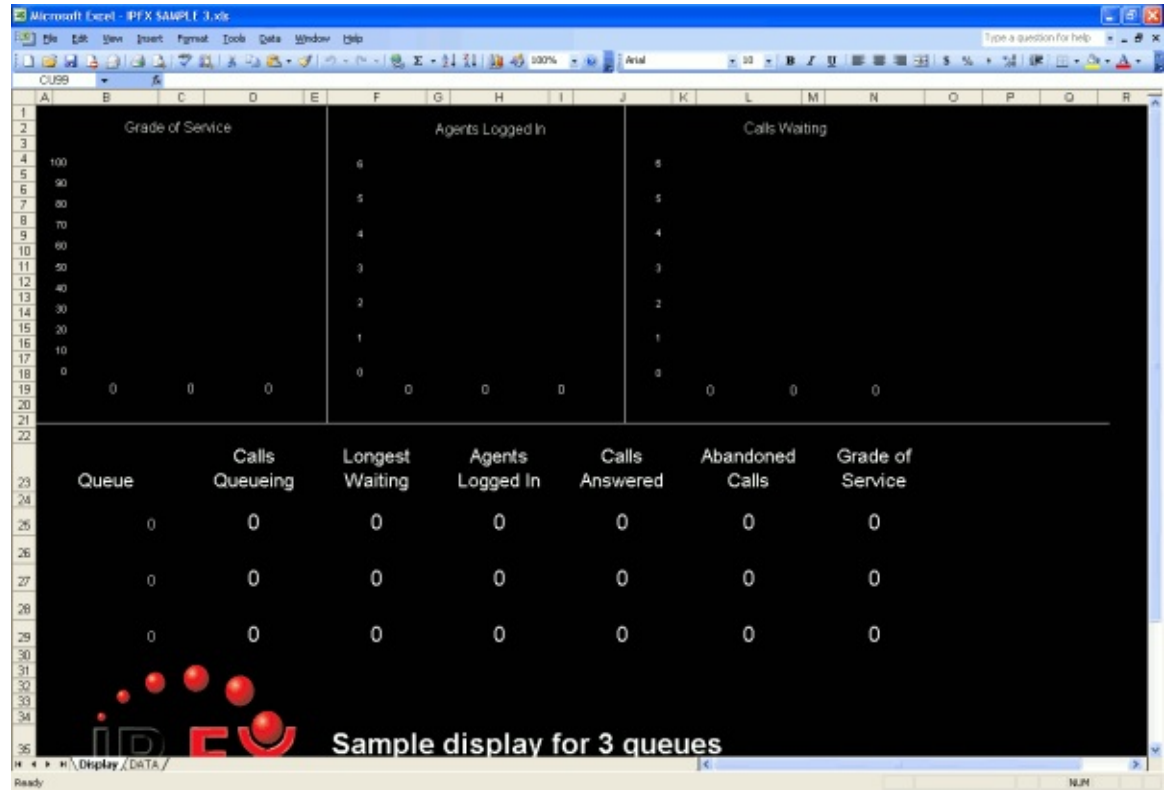

If this is the first time you have selected the workbook, you will need to select the queues and fields that you want to appear in the IPFX [Integrator](#page-15-0) for Excel display.

# <span id="page-15-0"></span>**Selecting Queues and Fields**

You must select which of your IPFX Server's queues are linked to your workbook. Only statistics from the selected queues and fields can be displayed by IPFX Integrator for Excel.

# <span id="page-16-0"></span>**Selecting Queues**

#### **To select queues for a workbook:**

1. Right-click on the *IPFX Integrator for Excel* system tray icon, and choose the menu option **Select Queues**:

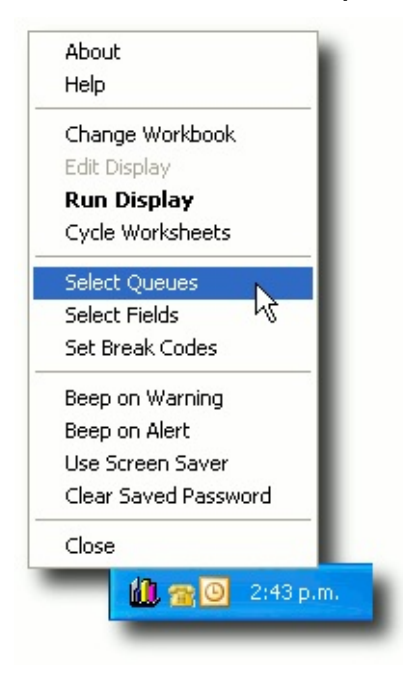

2. A list of the currently-selected queues (if any) is displayed:

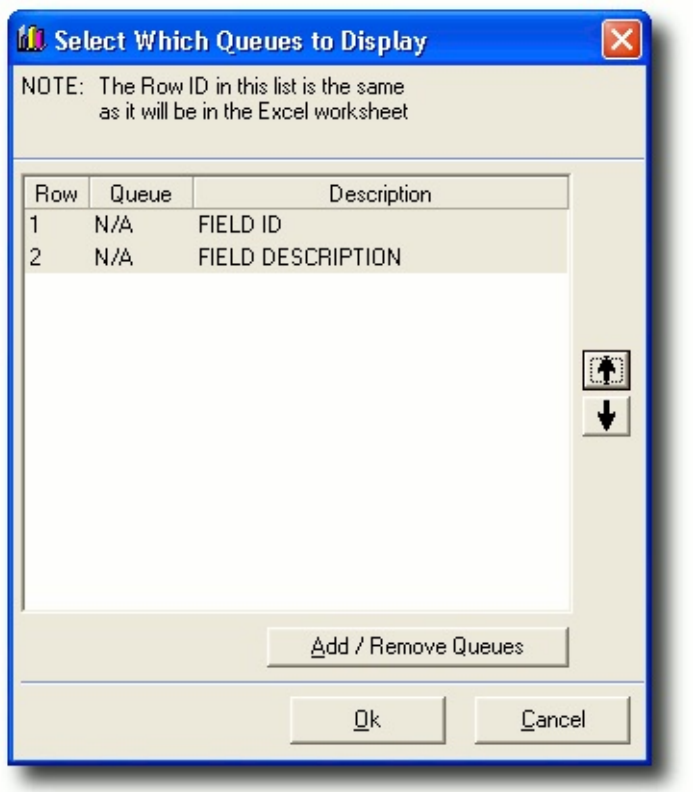

**Note:** The first two rows of the DATA [worksheet](#page-46-0) are reserved for IPFX-specific field information.

3. Click the **Add / Remove Queues** button to select the queues that you wish to include in your display:

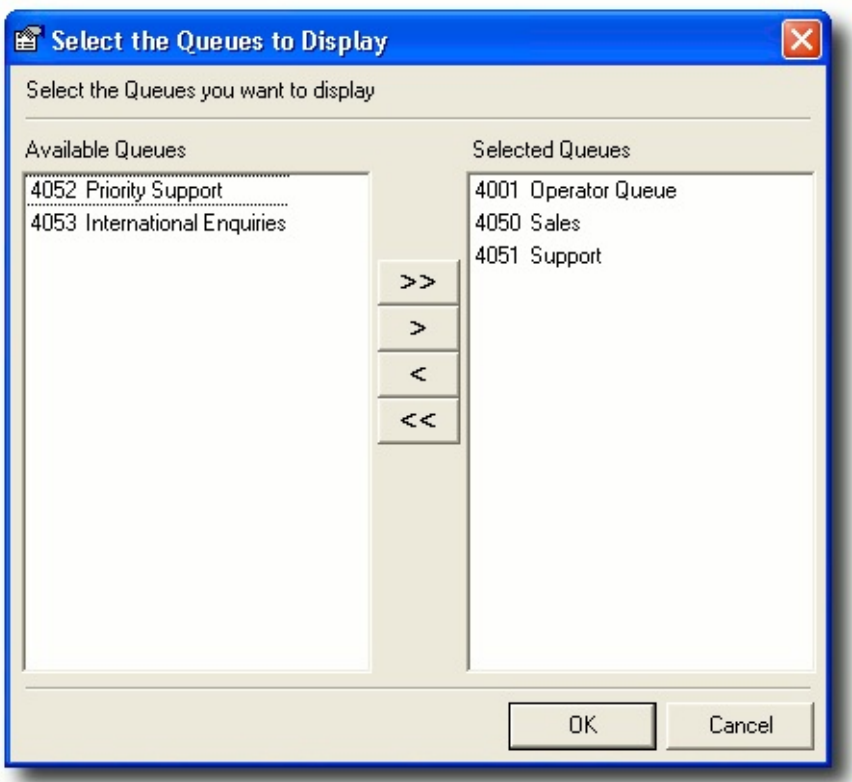

Select a queue from the **Available Queues** panel by clicking on it, then click the **>** button to move the queue into the **Selected Queues** panel. Repeat until all the queues you wish to use are shown in the **Selected Queues** panel.

To remove a queue from the Selected Queues panel, click on the name of the queue and click the **<** button.

When you are satisfied with your selection, click **OK**.

4. A summary of your selected queues is displayed.

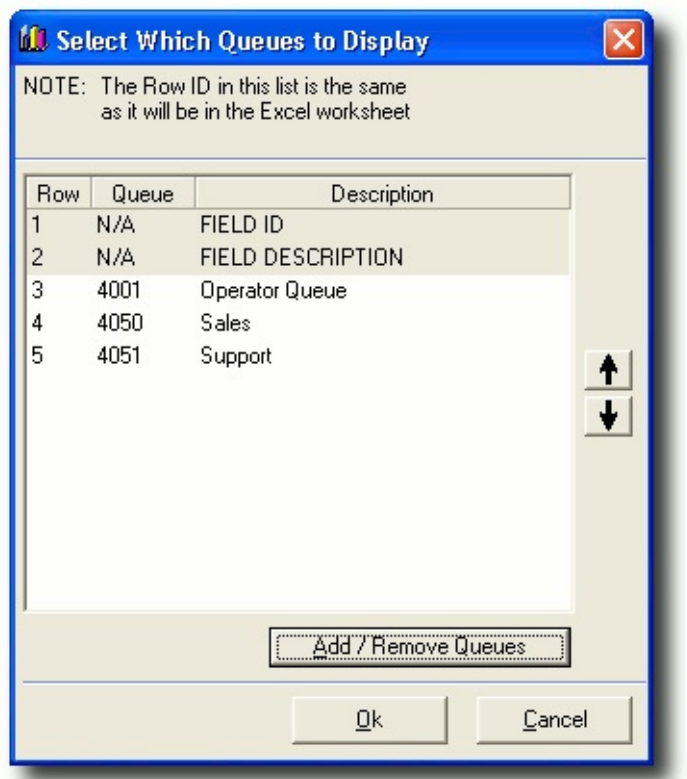

Use the up and down arrows to change the order in which your queues will appear in the spreadsheet.

5. Click **Ok**.

The selected queues are now linked to the **DATA** worksheet of your selected workbook.

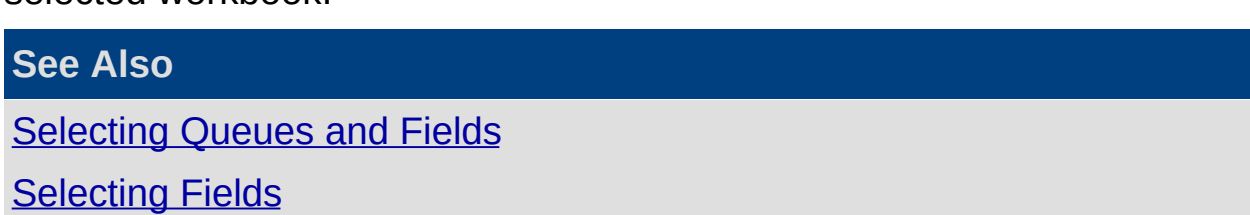

# <span id="page-20-0"></span>**Selecting Fields**

#### **To select fields for a workbook:**

1. Click on the IPFX Integrator for Excel system tray icon, and choose the menu option **Select Fields**:

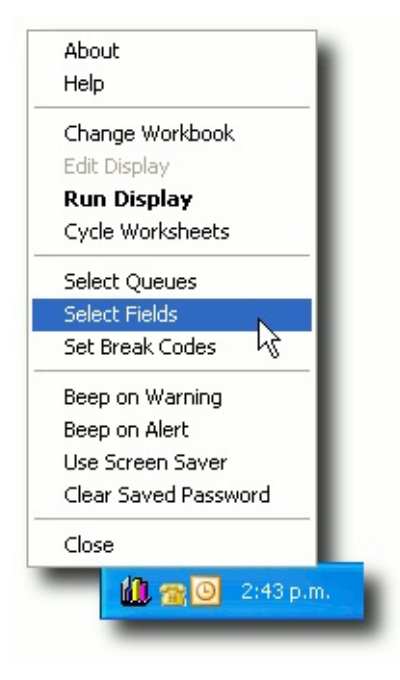

2. A list of the currently-selected fields (if any) is displayed:

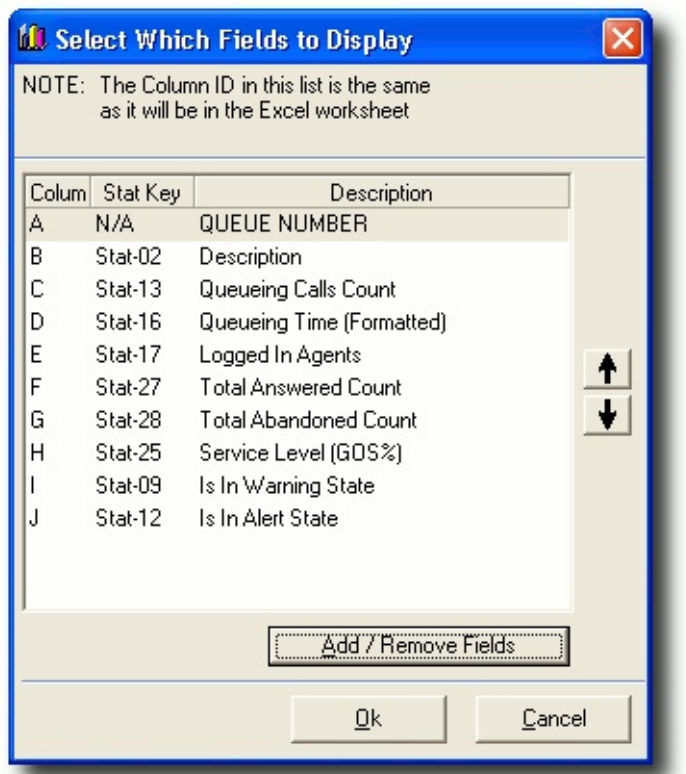

3. Click the **Add / Remove Fields** button to select the fields that you wish to include in your display:

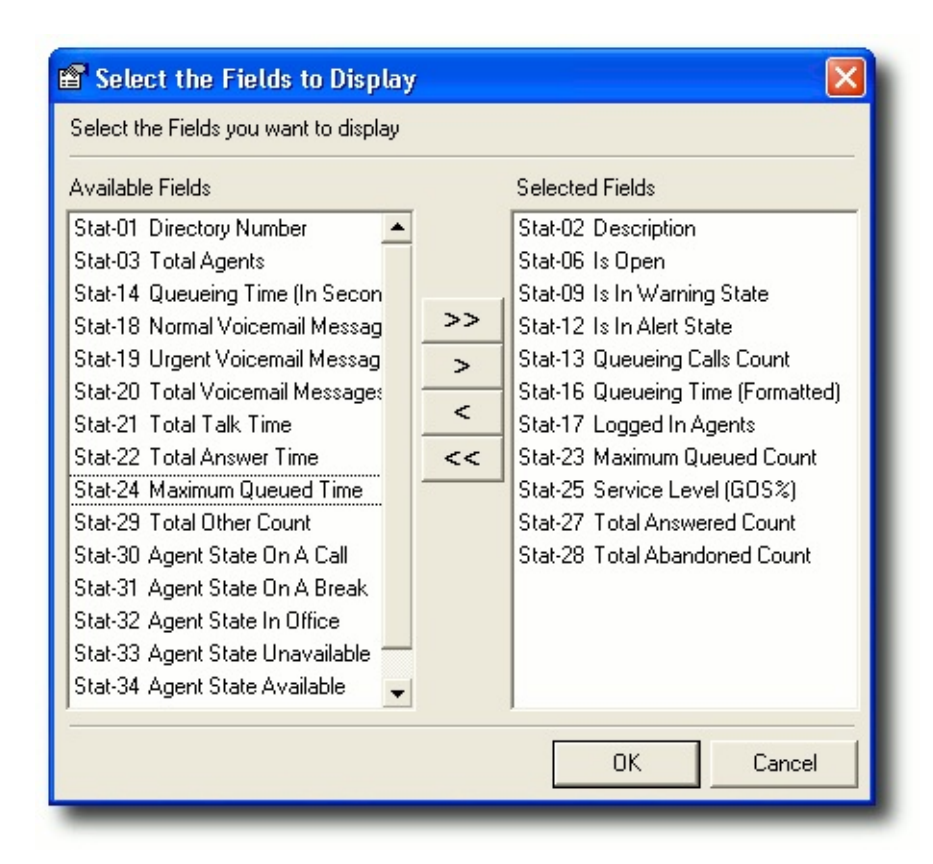

4. Choose the [fields](#page-24-0) that you want to be able to include in your display. Select a field from the **Available Fields** panel by clicking on it, then click the **>** button to move the field into the **Selected Fields** panel. Repeat until all the fields you wish to use are shown in the **Selected Fields** panel.

To remove a field from the **Selected Fields** panel, click on the name of the field and click the **<** button.

When you are satisfied with your selection, click **OK**.

5. A summary of your selected fields is displayed.

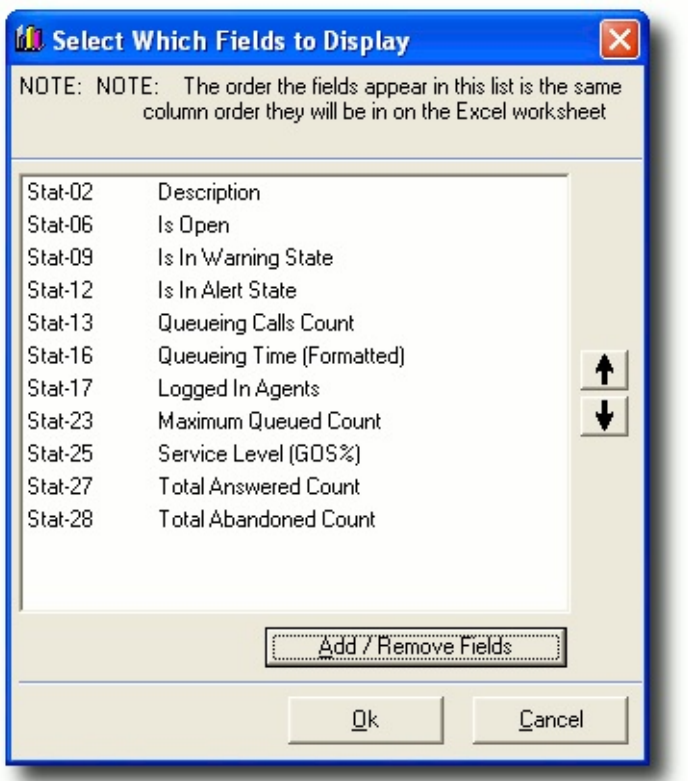

Use the up and down arrows to change the order in which your queues will appear in the spreadsheet.

6. Click **Ok**.

The selected fields are now linked to the **DATA** worksheet of your selected workbook.

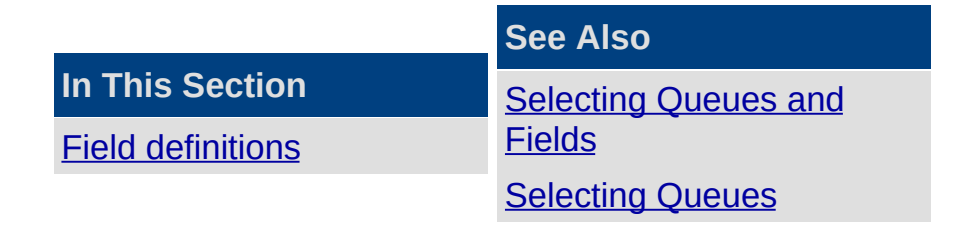

### <span id="page-24-0"></span>**Field definitions**

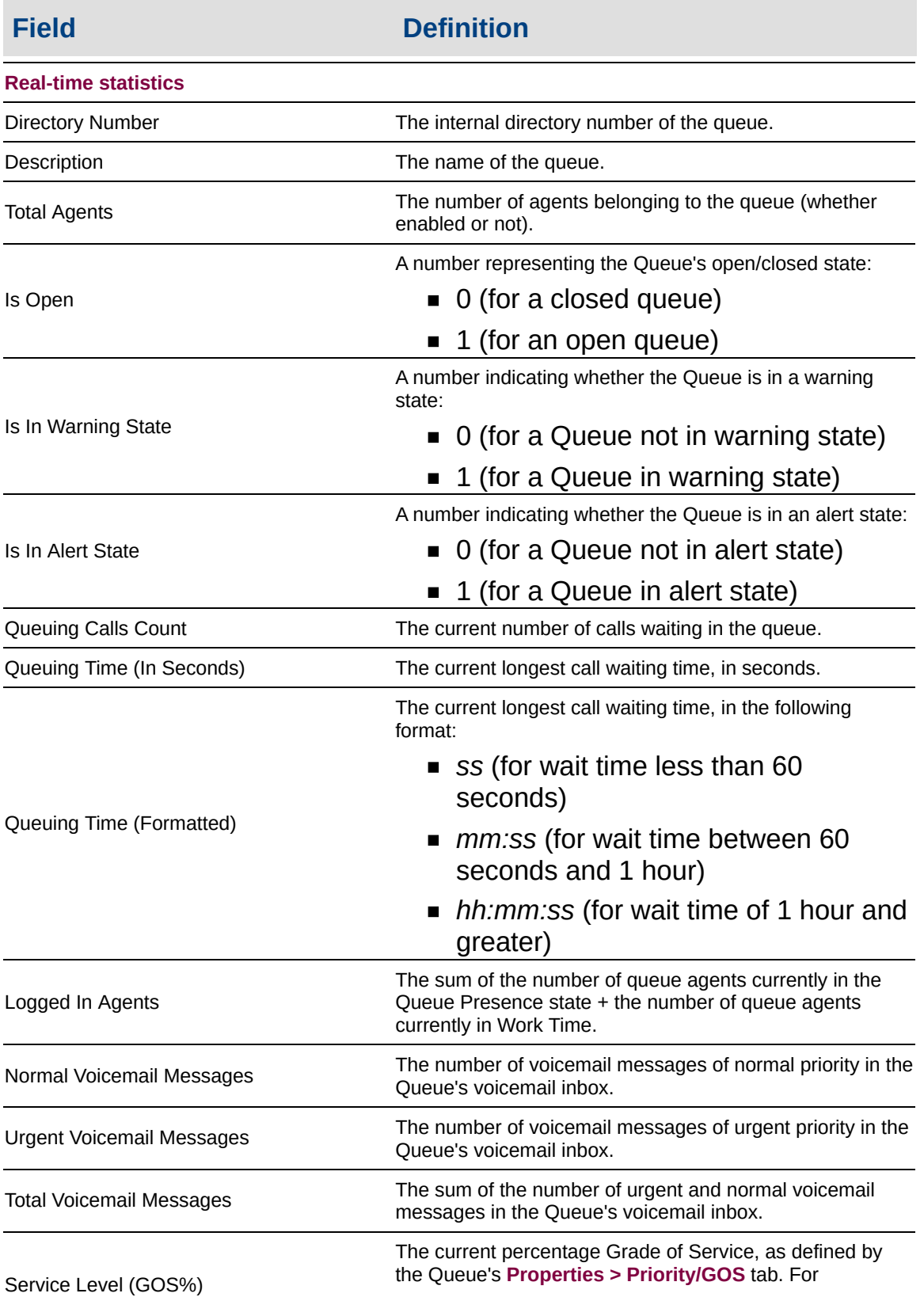

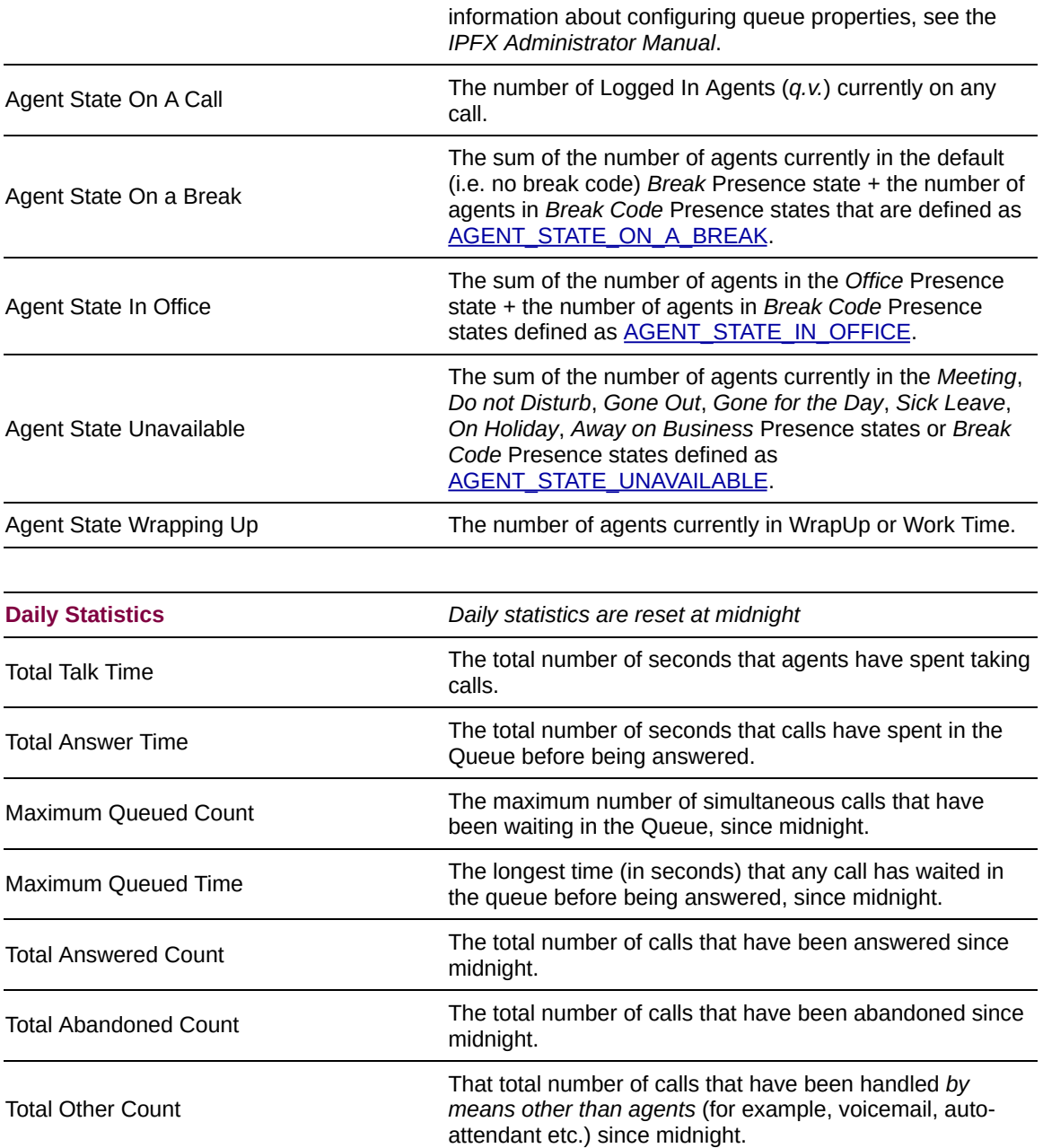

# <span id="page-26-0"></span>**Displaying Queue statistics**

**To display queue statistics in full-screen mode**

1. Right-click on the **IPFX Integrator for Excel** system tray icon and select **Run Display**:

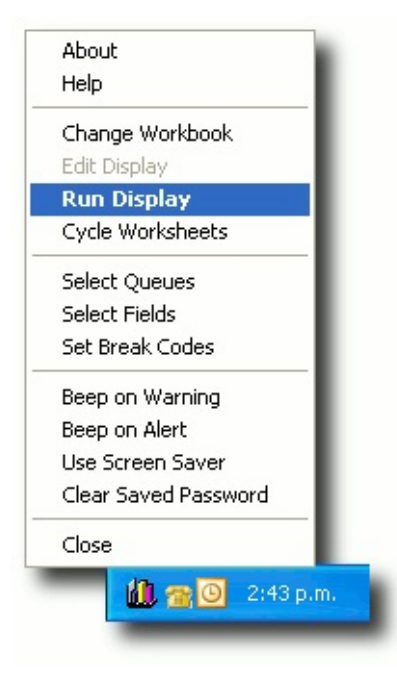

2. The workbook's display worksheet expands to full-screen size and becomes populated with live queue statistics.

**Note:** If a workbook contains multiple worksheets, only the leftmost worksheet is displayed.

# <span id="page-27-0"></span>**Displaying worksheets as a slideshow**

If a workbook contains multiple display worksheets, the worksheets can be presented on the display in a cycle.

#### **To display worksheets in a cycle**

1. Right-click on the IPFX Integrator for Excel system tray icon and select **Cycle Worksheets**:

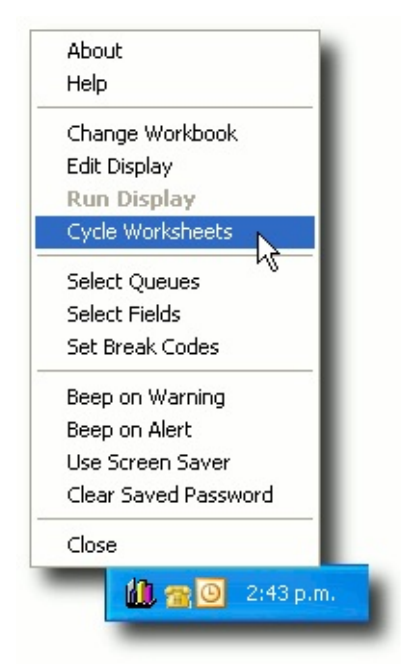

2. When the display is next run, each display worksheet will appear for 10 seconds before being replaced by the next display worksheet. The **DATA** worksheet is never displayed. When the last worksheet has been displayed, the sequence will start over from the beginning.

#### **See Also**

[Displaying](#page-26-0) Queue statistics

Beep on [Alert/Alarm](#page-28-0)

Using a [screensaver](#page-29-0)

# <span id="page-28-0"></span>**Beep on Alert/Alarm**

IPFX Integrator for Excel can cause the PC speaker to "beep" if a selected queue enters an warning or alert state.

#### **To turn on audible warnings/alerts**

1. Right-click on the IPFX Integrator for Excel system tray icon and select **Beep on Warning** or **Beep on Alert** (both options may be selected independently):

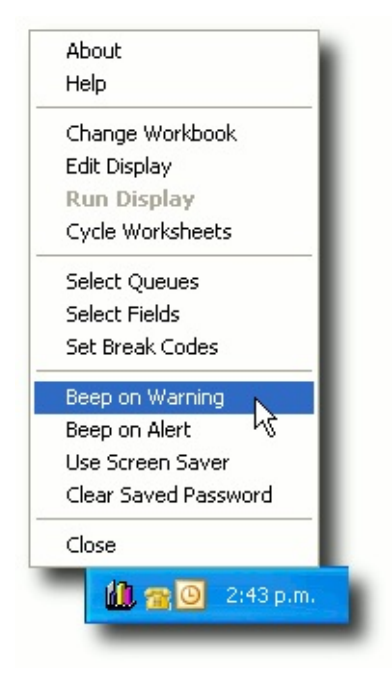

2. The PC running *IPFX Integrator for Excel* will issue an audible "beep" when a queue enters an warning and/or alert state respectively.

### **See Also**

[Displaying](#page-26-0) Queue statistics

Displaying [worksheets](#page-27-0) as a slideshow

Using a [screensaver](#page-29-0)

## <span id="page-29-0"></span>**Using a screensaver**

To reduce screen burn-out, *IPFX Integrator for Excel* can be set to use the Windows screensaver when none of the selected Queues are open.

**To use a screensaver:**

- 1. Set up a Windows screensaver: **Start > Control Panel > Display > Screensaver**.
- 2. Right-click on the *IPFX Integrator for Excel* icon in the system tray and choose the menu option **Use Screen Saver**.

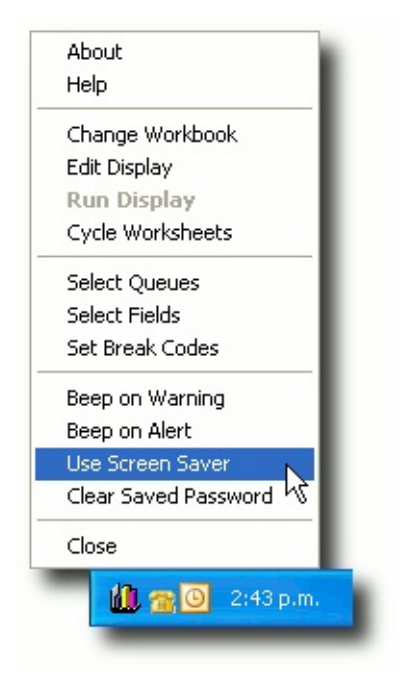

When all selected Queues are closed, *IPFX Integrator for Excel* initiates the selected Windows Screensaver. The screensaver will appear after the wait time configured in the Windows *Display properties* screen. If a Queue becomes open while the screensaver is active, the screensaver will be interrupted and the display will return to normal.

# <span id="page-30-0"></span>**Closing IPFX Integrator for Excel**

To shut down the application, right-click on the IPFX Integrator for Excel system tray icon, and select **Close**:

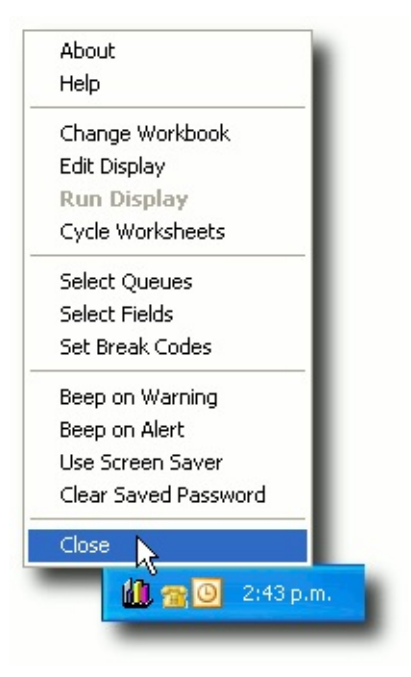

The *IPFX Integrator for Excel* application will save the current workbook, then close Excel and itself.

# <span id="page-31-0"></span>**Advanced procedures**

This section describes advanced or less commonly used procedures.

# <span id="page-32-0"></span>**Changing workbooks**

**To change the workbook associated with IPFX Integrator for Excel:**

1. Right-click on the *IPFX Integrator for Excel* system tray icon, and select **Change Workbook**:

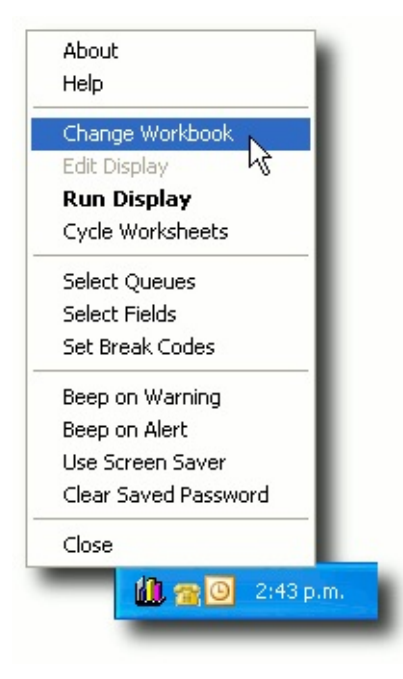

2. Select a new workbook from the list:

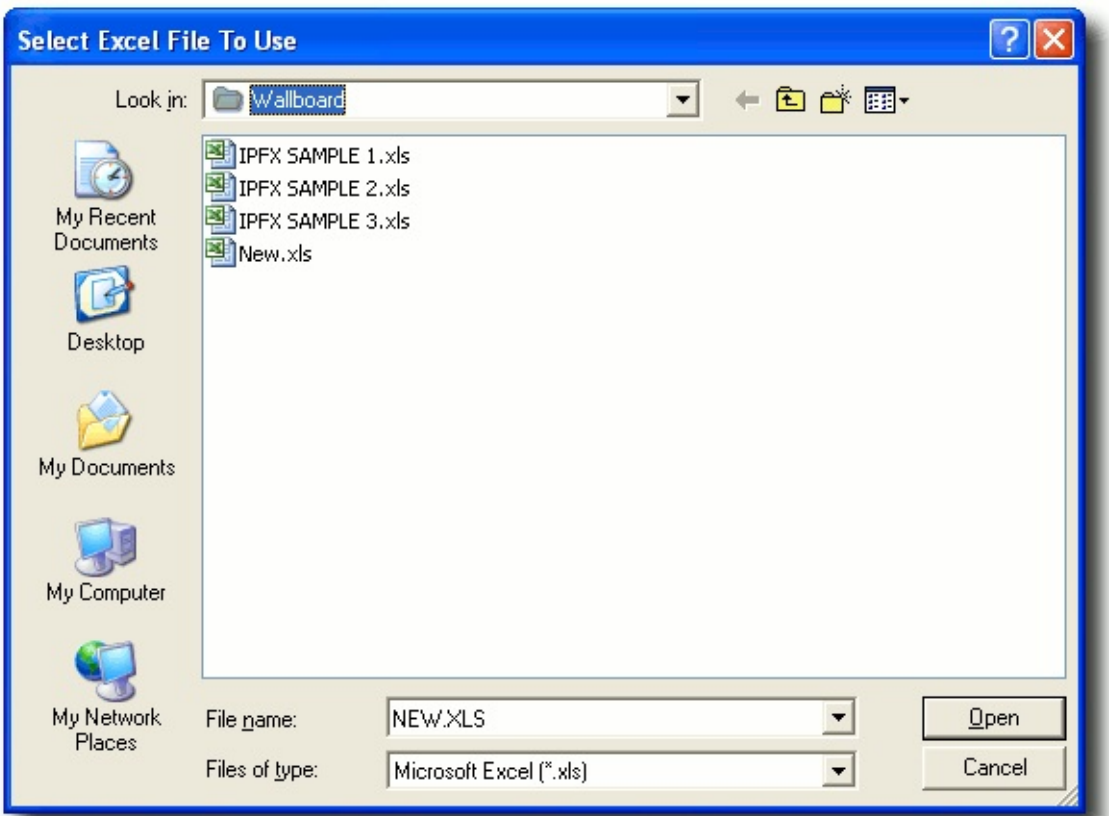

3. Click **Open**.

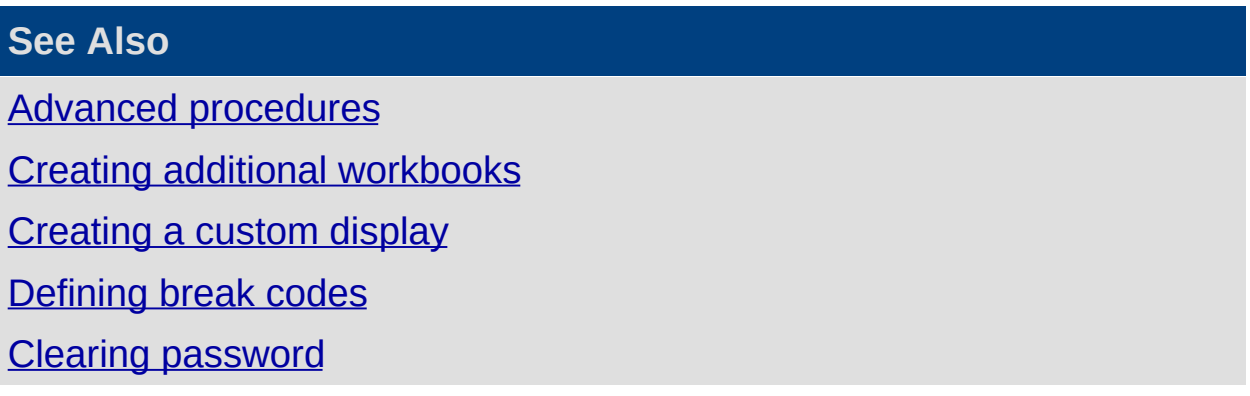

# <span id="page-34-0"></span>**Creating additional workbooks**

**To create additional workbooks:**

- 1. Open Microsoft Excel and create a new Excel workbook. Name one of the worksheets DATA; the remaining worksheets may have any name.
- 2. Save the new workbook in a location of your choice on the hard disk.

### **See Also**

Advanced [procedures](#page-31-0)

Changing [workbooks](#page-32-0)

[Creating](#page-35-0) a custom display

[Defining](#page-38-0) break codes

Clearing [password](#page-40-0)

# <span id="page-35-0"></span>**Creating a custom display**

**To create a custom display:**

- 1. Create a new [workbook](#page-34-0) (or use the provided **New.xls** template).
- 2. Run IPFX Integrator for Excel (if not already running).
- 3. Select your new [workbook.](#page-12-0)
- 4. Select the [Queues](#page-16-0) that you want to include in your display.
- 5. Select the Fields that you want to use in your [display.](#page-20-0)
- 6. The workbook's DATA [worksheet](#page-36-0) cells will be populated with the the appropriate statistics from the selected Queues and Fields. While *IPFX Integrator for Excel* is in edit mode, these cells will show default values; when the display is run the cells are populated with live values from the IPFX Server.
- 7. Design your display(s) in the workbook's remaining worksheet(s): create charts and tables by linking to the information in **DATA** worksheet.
- 8. To test your display, right-click on the *IPFX Integrator for Excel* icon in the system tray and select **Run Display**. To return to editing your display worksheet, right-click on the *IPFX Integrator for Excel* icon in the system tray and select **Edit Display**.
- 9. When you are satisfied with your display, save the Excel workbook.

**See Also**

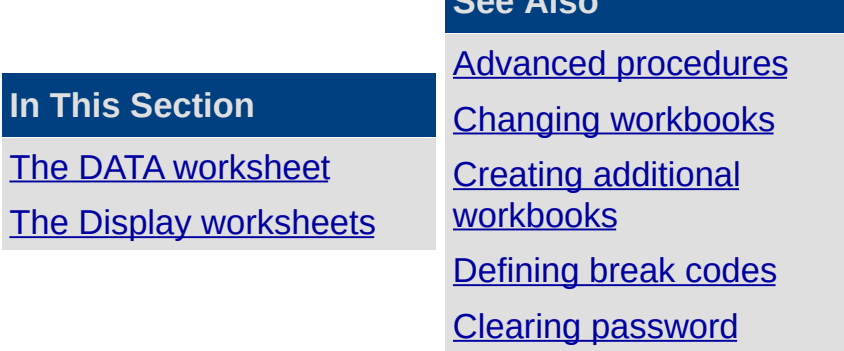

### <span id="page-36-0"></span>**The DATA worksheet**

**Warning:** Do not edit this worksheet! The DATA [worksheet](#page-46-0) is **entirely** cleared and rebuilt every time you select [queues](#page-15-0) and fields for the display. Create your charts and custom formulas in the Display [sheet\(s\)](#page-37-0).

When you run the [display](#page-26-0) the **DATA** worksheet is populated with live queue statistics from your IPFX Server. If you wish to change the queues and fields shown here, follow the [procedure](#page-10-0) described in Selecting Queues and Fields.

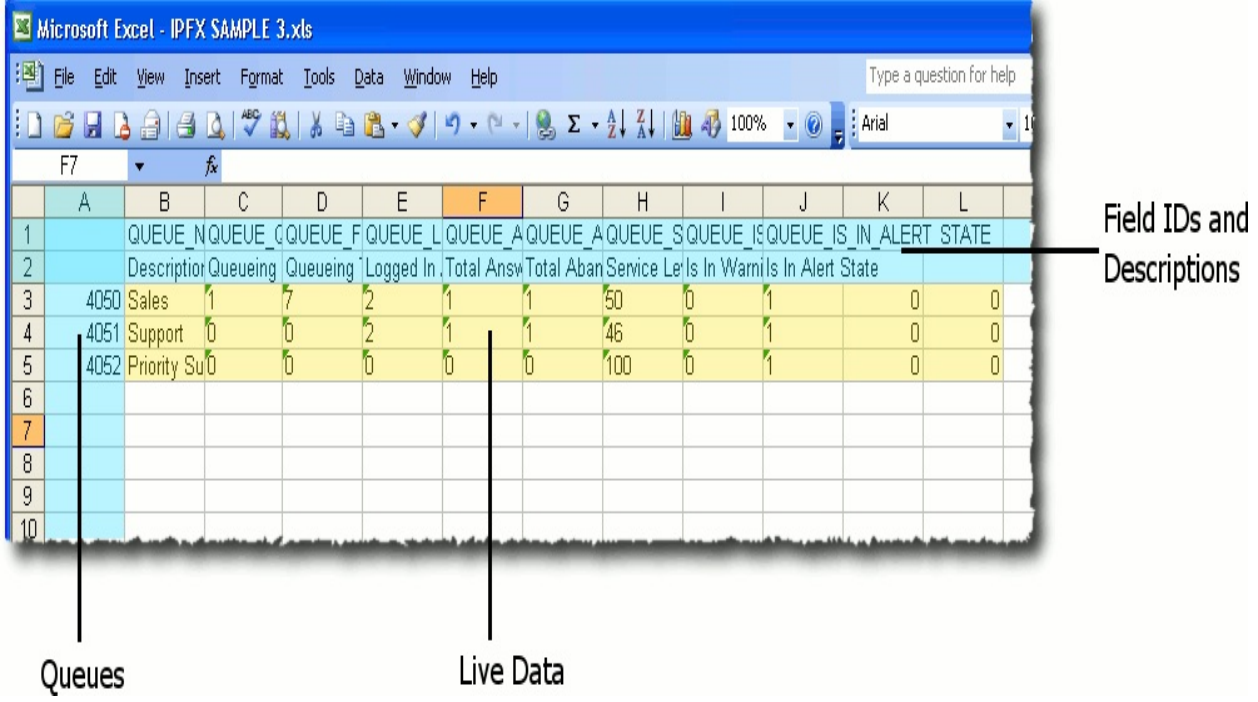

Column **A** (containing the the selected Queue numbers) and Rows **1** and **2** (containing the selected Field identifiers and descriptions) are hidden by default. The remaining cells will be populated with live queue data when the display is run.

#### **See Also**

[Creating](#page-35-0) a custom display

The Display [worksheets](#page-37-0)

### <span id="page-37-0"></span>**The Display worksheets**

Construct the charts, tables and graphs that you want to display in separate worksheets inside the selected workbook. Link cells and charts to the live statistics in the DATA [worksheet.](#page-46-0)

You may create as many as display worksheets as you wish. Only the leftmost worksheet will be displayed unless you select the [Slideshow](#page-27-0) option.

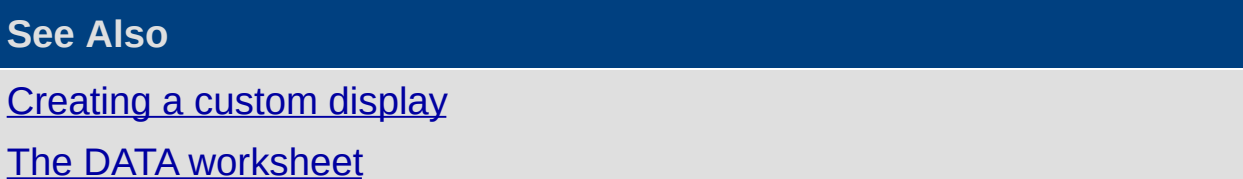

# <span id="page-38-0"></span>**Defining break codes**

If your organisation uses Break Codes to categorise its agents availability, you may wish to define how *IPFX Integrator for Excel* interprets each Break Code for the purposes of agent availability. The Break Code settings described in this section affect the Agent State (Break, Office or Unavailable) to which an agent in a Break Code presence state is assigned. Agent States are described in the section Field [definitions.](#page-24-0)

#### **To define a break code:**

1. Right-click on the *IPFX Integrator for Excel* system tray icon and select **Set Break Codes**:

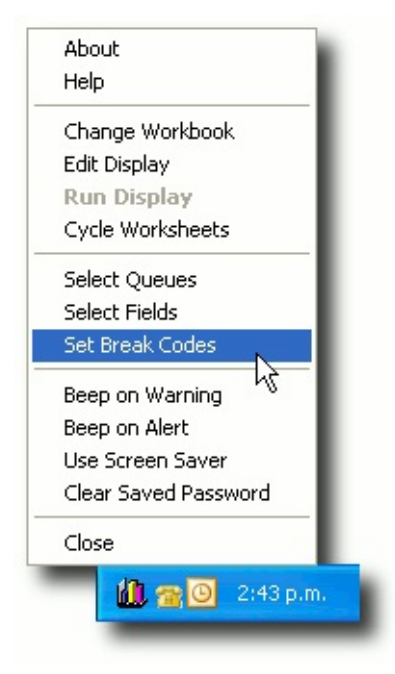

2. The **Break Code Cross Reference** window appears:

![](_page_39_Picture_105.jpeg)

- 3. Use the drop-down arrow to assign each of your organisation's Break Codes to one of the following categories:
	- **AGENT\_STATE\_ON\_A\_BREAK**
	- **AGENT\_STATE\_IN\_OFFICE**
	- **AGENT\_STATE\_UNAVAILABLE**
- 4. Click **OK**.

### **See Also**

Advanced [procedures](#page-31-0)

Changing [workbooks](#page-32-0)

Creating additional [workbooks](#page-34-0)

[Creating](#page-35-0) a custom display

Clearing [password](#page-40-0)

# <span id="page-40-0"></span>**Clearing password**

If you have chosen to save your extension password, you may clear it by selecting **Clear Password**:

![](_page_40_Picture_2.jpeg)

### **See Also**

Advanced [procedures](#page-31-0) Changing [workbooks](#page-32-0) Creating additional [workbooks](#page-34-0) [Creating](#page-35-0) a custom display [Defining](#page-38-0) break codes

<span id="page-41-0"></span>**Technical details**

# <span id="page-42-0"></span>**Key files**

Sample IPFX Integrator for Excel workbooks: C:\Program Files\Performance Solutions\Integrator for Excel (by default).

### **See Also**

[Technical](#page-41-0) details

Processes and [Applications](#page-43-0)

[Registry](#page-44-0) entries

**[Logging](#page-45-0)** 

# <span id="page-43-0"></span>**Processes and Applications**

- **Application: IPFXIntegrator**
- **Process:** Wallboard.exe

### **See Also**

**[Technical](#page-41-0) details** 

Key [files](#page-42-0)

[Registry](#page-44-0) entries

**[Logging](#page-45-0)** 

### <span id="page-44-0"></span>**Registry entries**

*IPFX Integrator for Excel* creates the following registry entries under:

#### **HKEY\_CURRENT\_USER > Software > Performance Solutions > Settings > PSCTI.INI > Wallboard\_Info**.

![](_page_44_Picture_200.jpeg)

**[Technical](#page-41-0) details** Key [files](#page-42-0) Processes and **[Applications](#page-43-0) [Logging](#page-45-0)** 

# <span id="page-45-0"></span>**Logging**

Log file: %TEMP%\Performance Solutions\IPFX Integrator for Excel\*yyyymmdd*\_WBD.LOG

![](_page_45_Picture_52.jpeg)

# **Glossary of Terms**

### <span id="page-46-0"></span>**DATA worksheet**

A worksheet in the selected Excel workbook, whose cells *IPFX Integrator for Excel* populates with live queue data. A workbook may have only one DATA [worksheet](#page-46-0). The Data worksheet may appear in any order with respect to the display worksheets, but must be named **DATA**.

Do not manually edit the values in DATA worksheet. To configure the types of data that appear in DATA [worksheet,](#page-15-0) see Selecting Queues and Fields.

### <span id="page-46-1"></span>**Display worksheet**

A worksheet in the selected Excel workbook, in which you design the display for your queue data. Queue data is obtained by referencing values in the workbook's DATA [worksheet](#page-46-0).

You may create any number of display worksheets, and they may appear in any order in your workbook. Display worksheets may have any name *except* **DATA**.